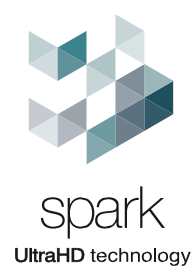

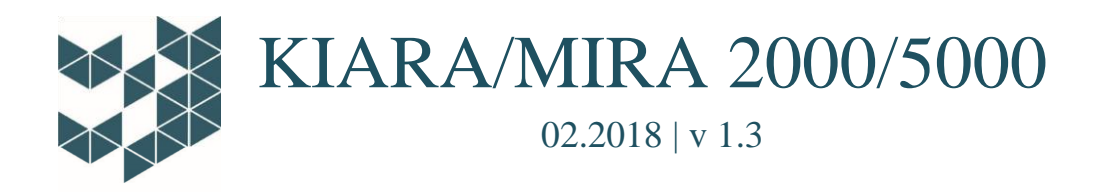

**User Manual**

NA

# Spark Security<br>KIARA/MIRA 2000/5000

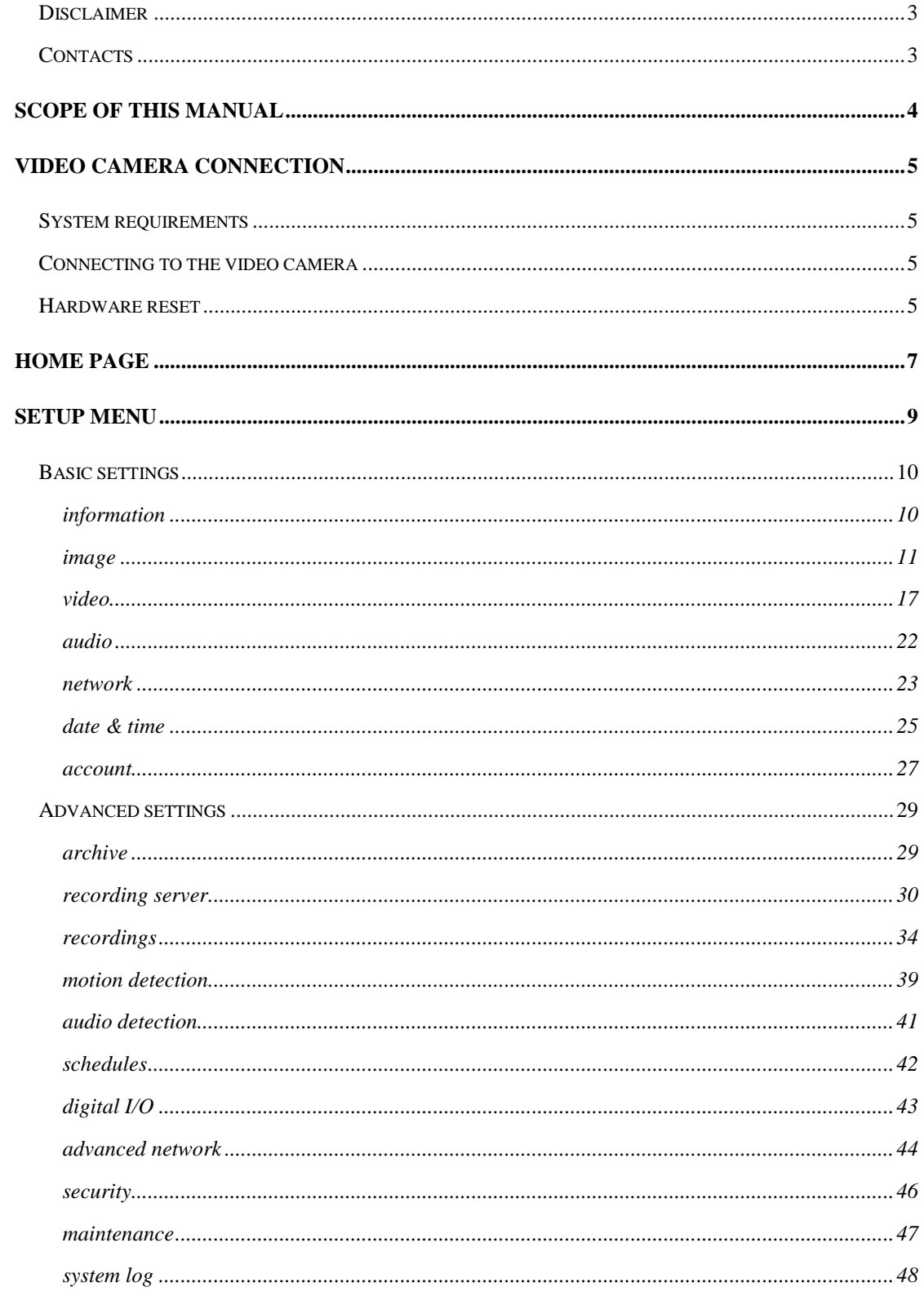

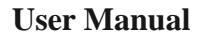

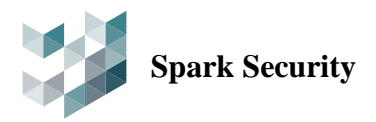

## <span id="page-2-0"></span>**Disclaimer**

This manual was written and published with reference to the most recent description and specifications of the product. The contents of this document, and the specifications discussed within it, are subject to change without notice.

Spark S.r.l. strives to ensure that the information in this manual is accurate and complete, but is not responsible for any consequences of using or relying on this document.

While every effort is made to ensure the accuracy of the contents, Spark does not accept responsibility for any errors or omissions that may occur.

## <span id="page-2-1"></span>**Contacts**

Spark UltraHD Technology Address Via Gramsci, 86/A – Reggio Emilia (RE) – Postcode: 42124 Tel: +39 0522 929850 Fax: +39 0522 929870 E-mail: [info@spark-security.com](mailto:info@spark-security.com) Website: [www.sparksecurity.com](http://www.sparksecurity.com/)

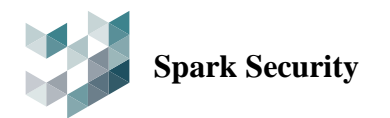

## <span id="page-3-0"></span>**SCOPE OF THIS MANUAL**

This manual applies to firmware version T12(xxx) and following video camera models:

- Bullet
	- o SR-C-S2-KIARA-V12-IR
	- o SR-C-S2-KIARA-V22-IR
	- o SR-C-S5-KIARA-V10-IR
- Dome
	- o SR-C-S2-MIRA-V12-IR
	- o SR-C-S2-MIRA-V22-IR
	- o SR-C-S5-MIRA-V10-IR

It assumes the use of the SR-O-UNICA mounting bracket.

Where there are differences between the various types of cameras, these will be explicitly noted in the text. For the sake of simplicity, the manual takes as its reference the video camera model SR-C-S2- KIARA-V12-IR.

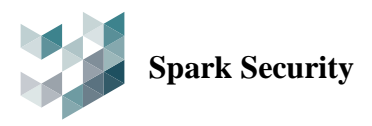

## <span id="page-4-0"></span>**VIDEO CAMERA CONNECTION**

This manual describes the procedure for configuring the KIARA and MIRA 2000 and 5000 IP video camera using a web browser.

The Spark IP cameras can be controlled and configured using Microsoft Internet Explorer (IE), Google Chrome, Firefox or Microsoft Edge web browsers.

## <span id="page-4-1"></span>**System requirements**

The table below sets out the minimum recommended specifications:

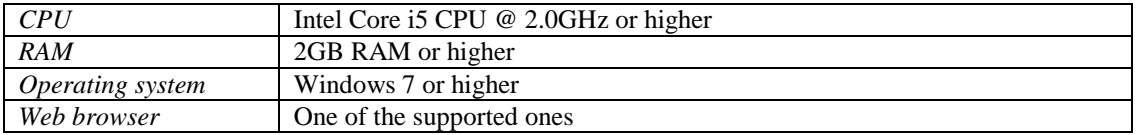

## <span id="page-4-2"></span>**Connecting to the video camera**

To be able to access the video camera from a web browser, the camera must have a valid IP address within the network and be on the same subnet as the computer.

- Start the web browser.
- Type the IP address of the video camera into the address bar and press Enter.

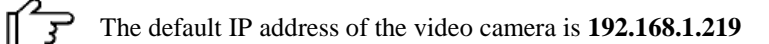

Enter the username and password into the fields.

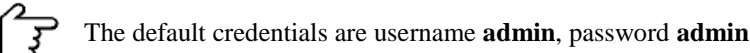

 Click **OK**: if the credentials entered are correct, the web interface of the video camera will display on the screen.

## <span id="page-4-3"></span>**Hardware reset**

To connect the video camera the IP address and access credentials must be known. In case the required information isn't unavailable, it will be impossible to make a connection.

The problem can be solved by resetting all configuration parameters, to factory defaults.

Execute the reset procedure by following these steps:

**02.2018 | v 1.3** pg. 5

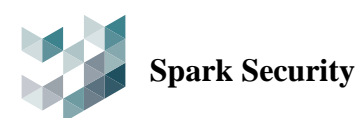

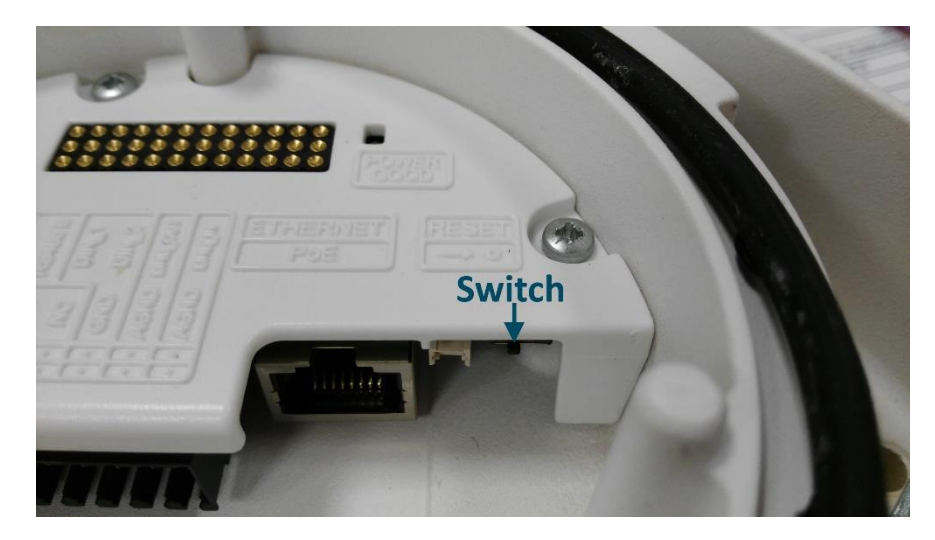

- 1. Unplug the video camera from SR-O-UNICA bracket, locate the reset switch and put it in RESET position.
- 2. Plug the video camera to SR-O-UNICA bracket and wait for about 20 seconds, until the frontal blue led starts to flicker.
- 3. Unplug the video camera from SR-O-UNICA and put the reset switch back in RUN position.
- 4. Plug the video camera to SR-O-UNICA bracket and connect the device using the default parameters.

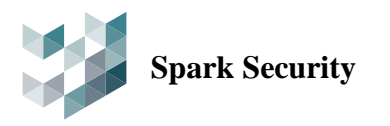

## <span id="page-6-0"></span>**HOME PAGE**

After the connection is established, the Home page displays on the screen. It contains the real time video feed and a set of quick-access buttons for the main functions of the camera. Depending on configuration, some text may be overlaid on the video images.

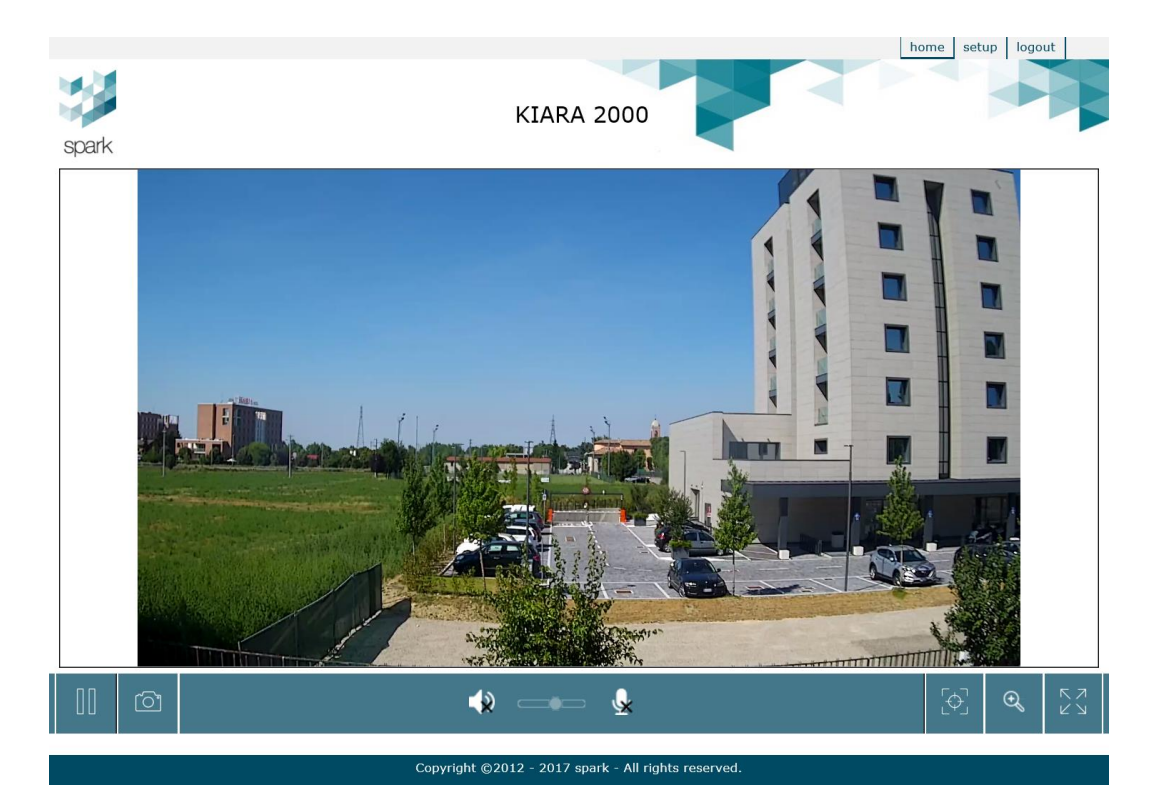

Placing the cursor on any point of the video image, you can zoom in or out using the mouse scroll wheel (digital zoom function).

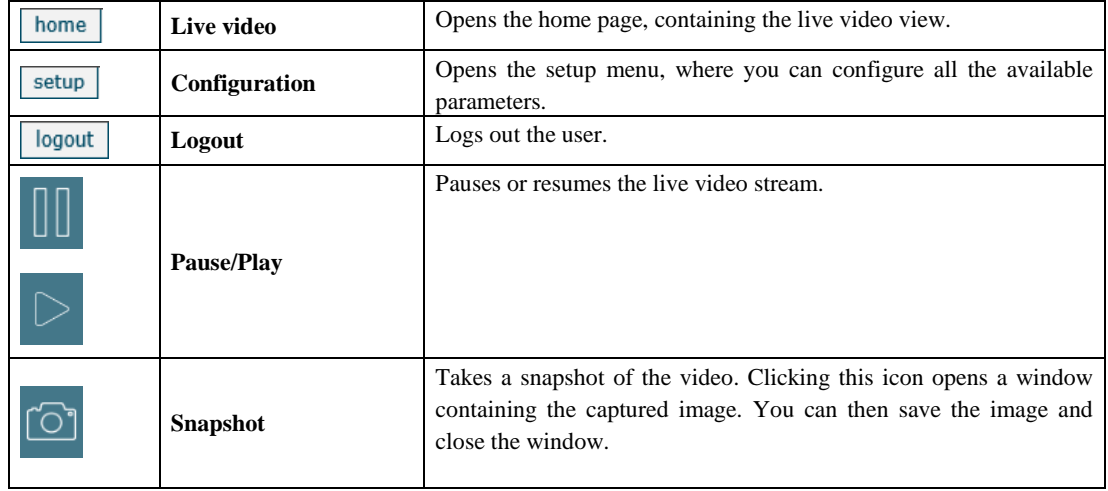

The following table describes the toolbar buttons.

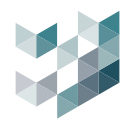

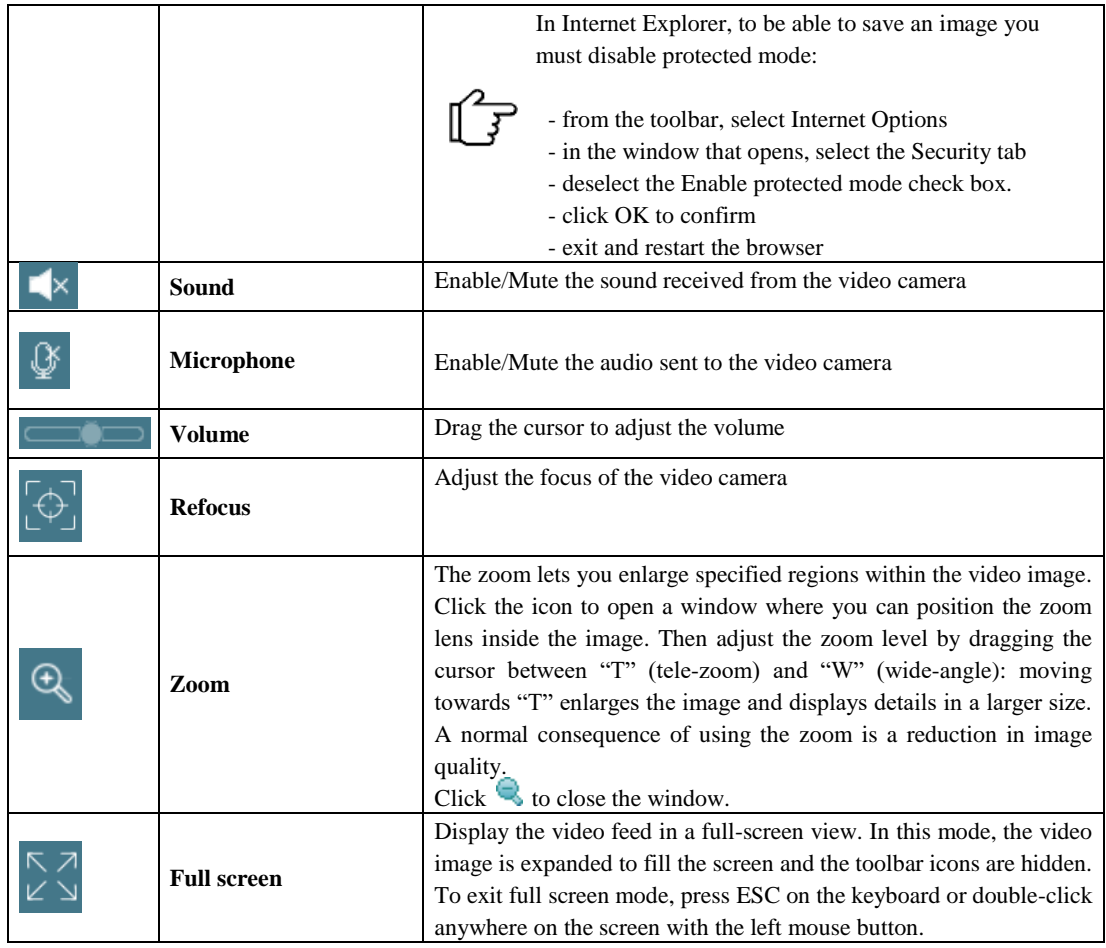

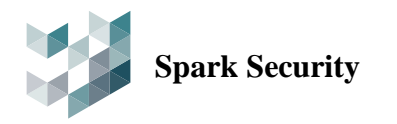

## <span id="page-8-0"></span>**SETUP MENU**

The setup menu lets you configure various parameters that influence the functioning of the video camera.

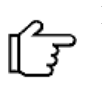

Each setup screen includes Save and Undo buttons: click  $\Box$  to save the changes made, or

click to discard the changes and restore the previously saved configuration.

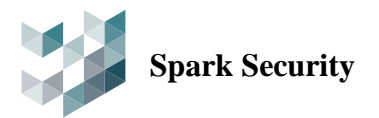

## <span id="page-9-0"></span>**Basic settings**

## <span id="page-9-1"></span>**information**

The information tab provides an overview of the video camera's characteristics and its current configuration.

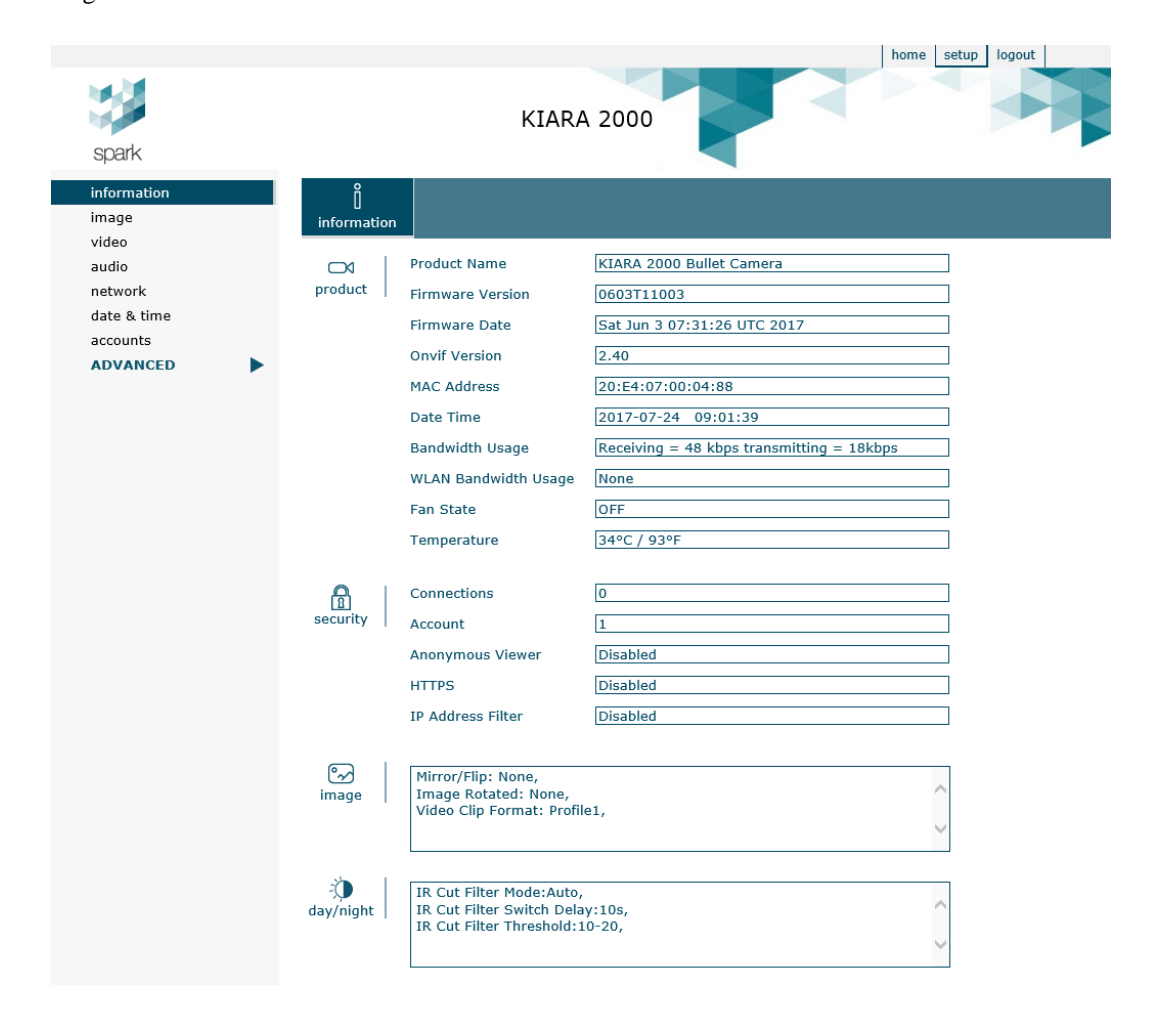

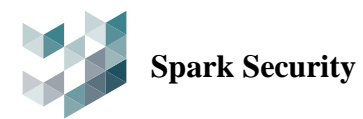

#### <span id="page-10-0"></span>**image**

This section contains various parameters you can adjust to improve image quality, depending on the video camera model and the environment where it is installed.

**image**

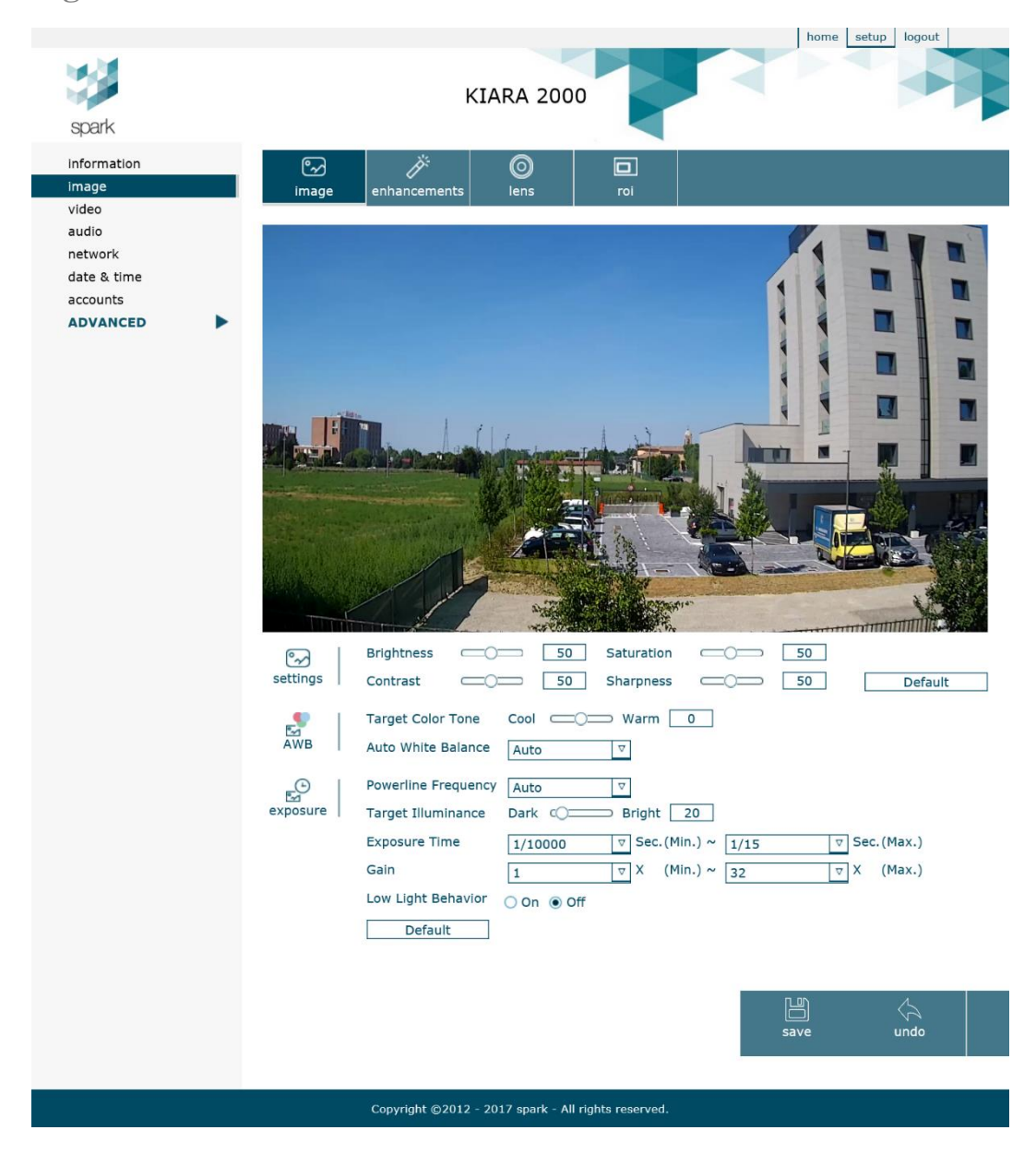

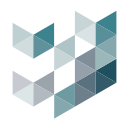

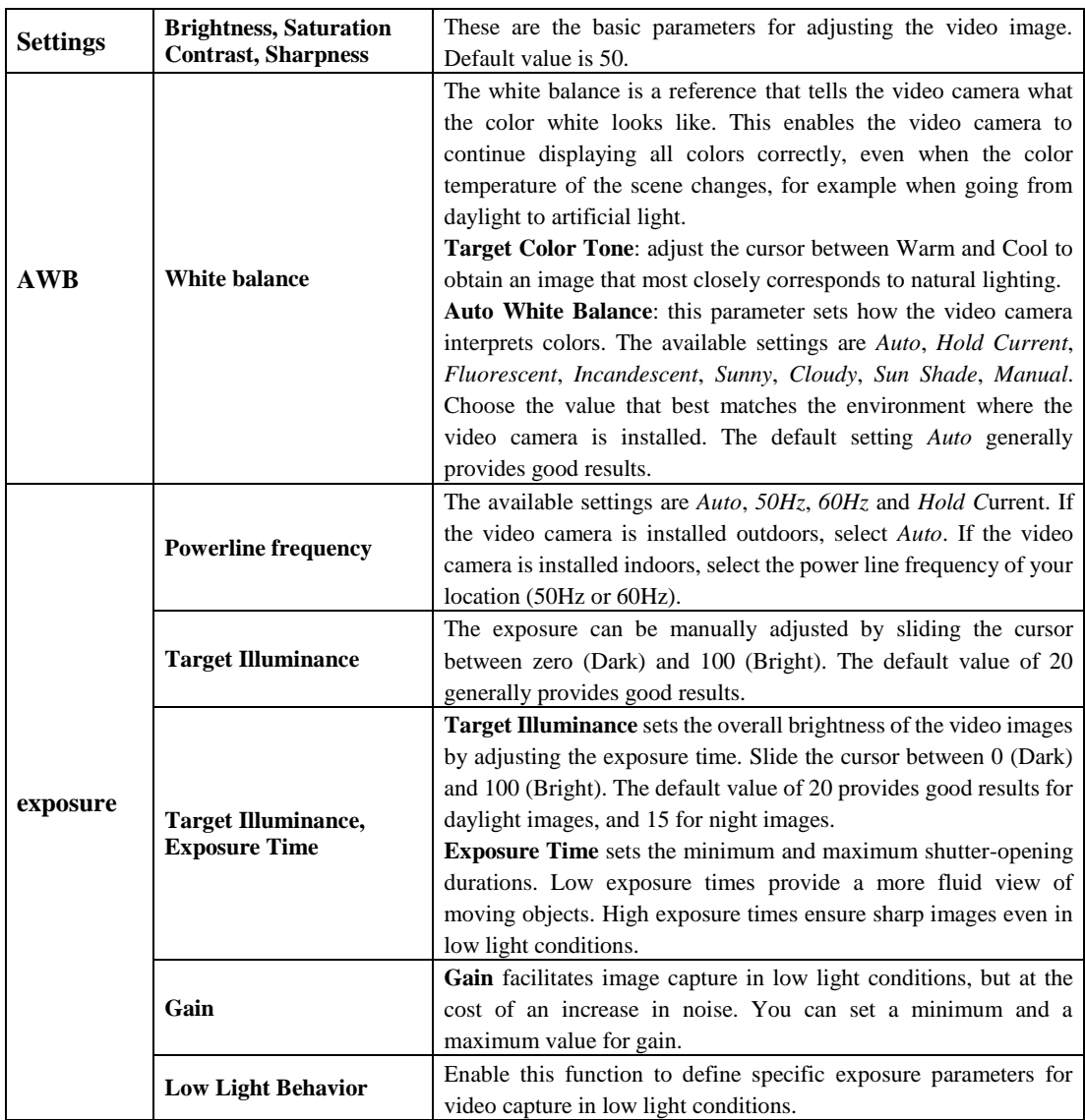

To restore the predefined settings, click **Default** 

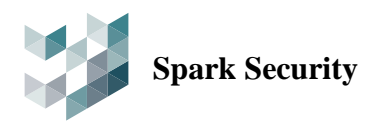

#### **enhancements**

This section contains some advanced image adjustment parameters.

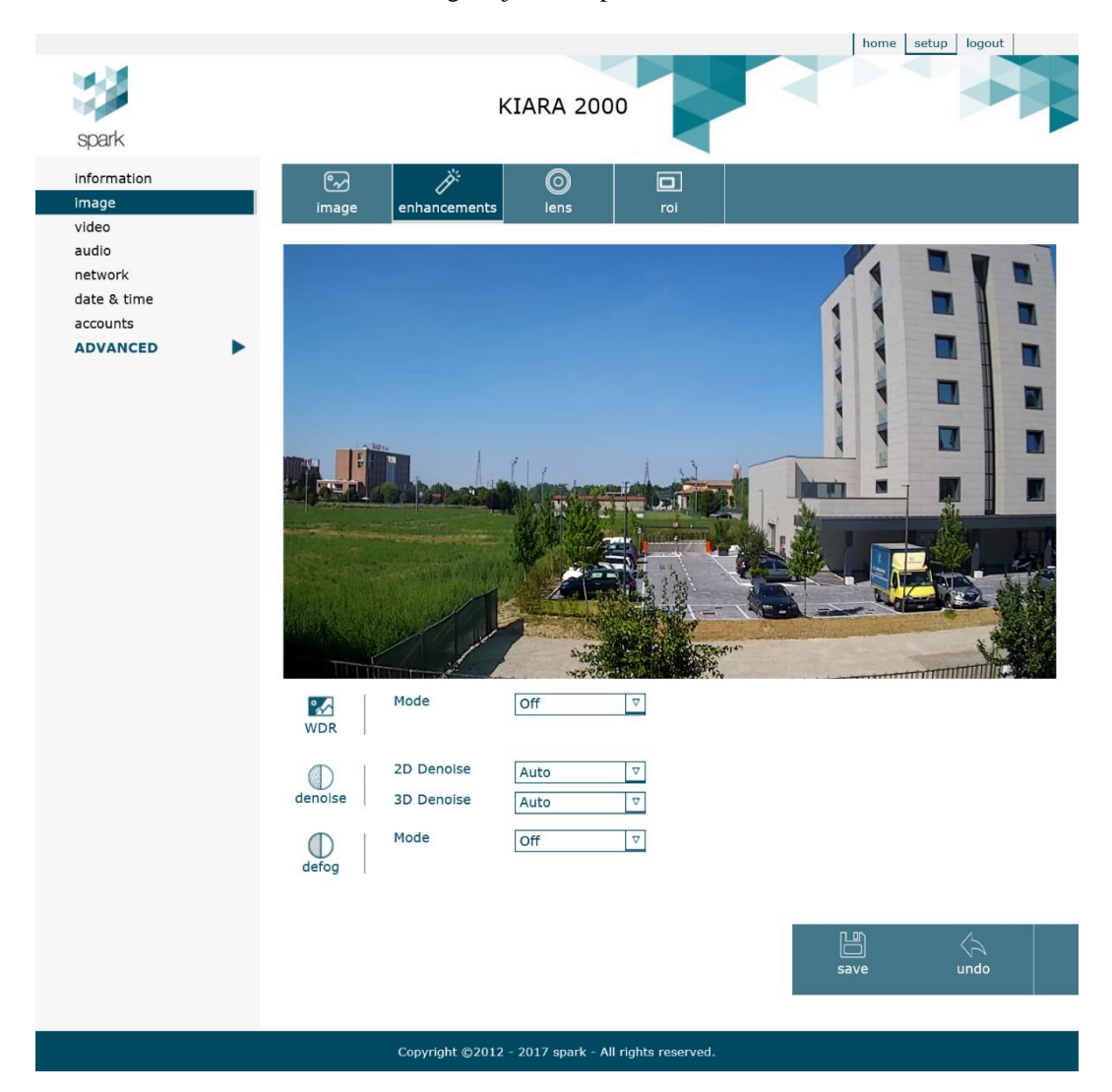

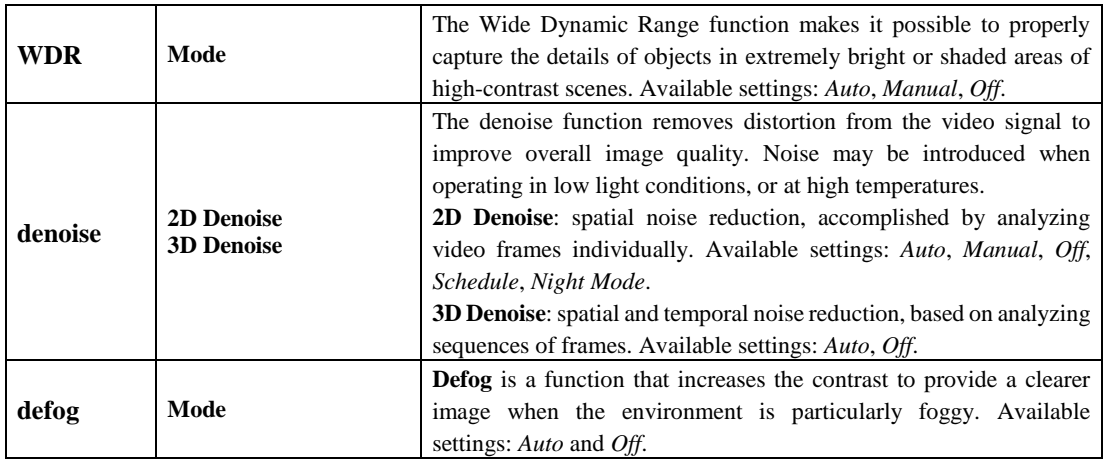

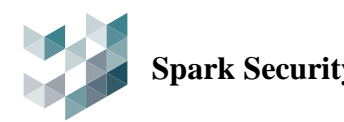

**lens**

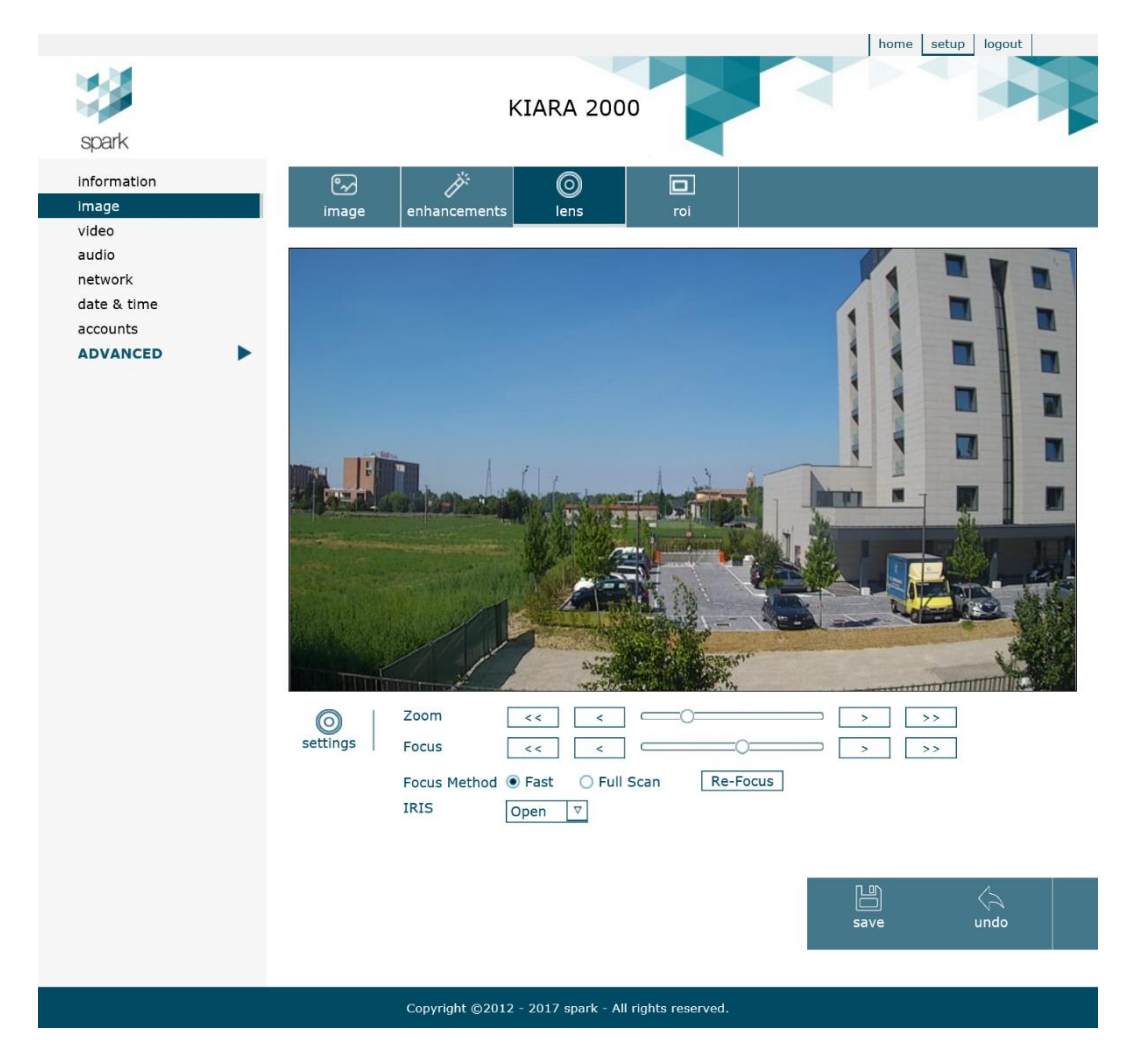

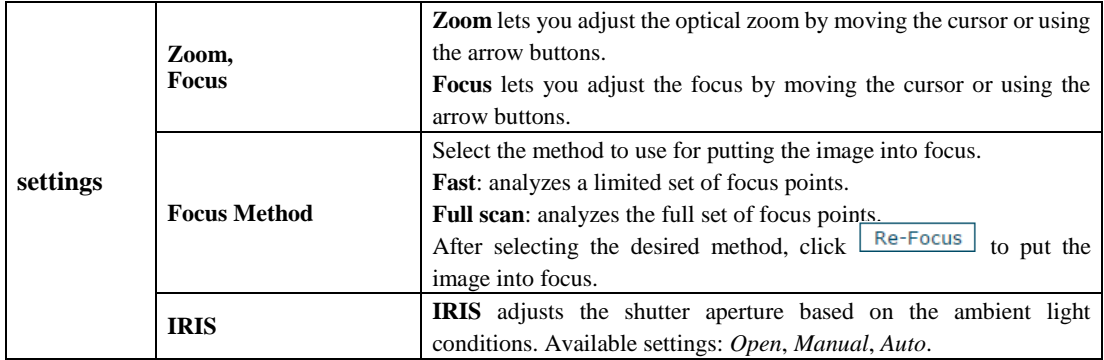

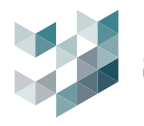

**roi**

This function lets you improve the video quality in specified regions of the image while at the same time limiting the bandwidth outside of them. If you draw a ROI (region of interest) -- for example on a stretch of road, an entrance, or a gate -- the transmitted video will be of higher quality within the ROI, and of lower quality and frame rate elsewhere.

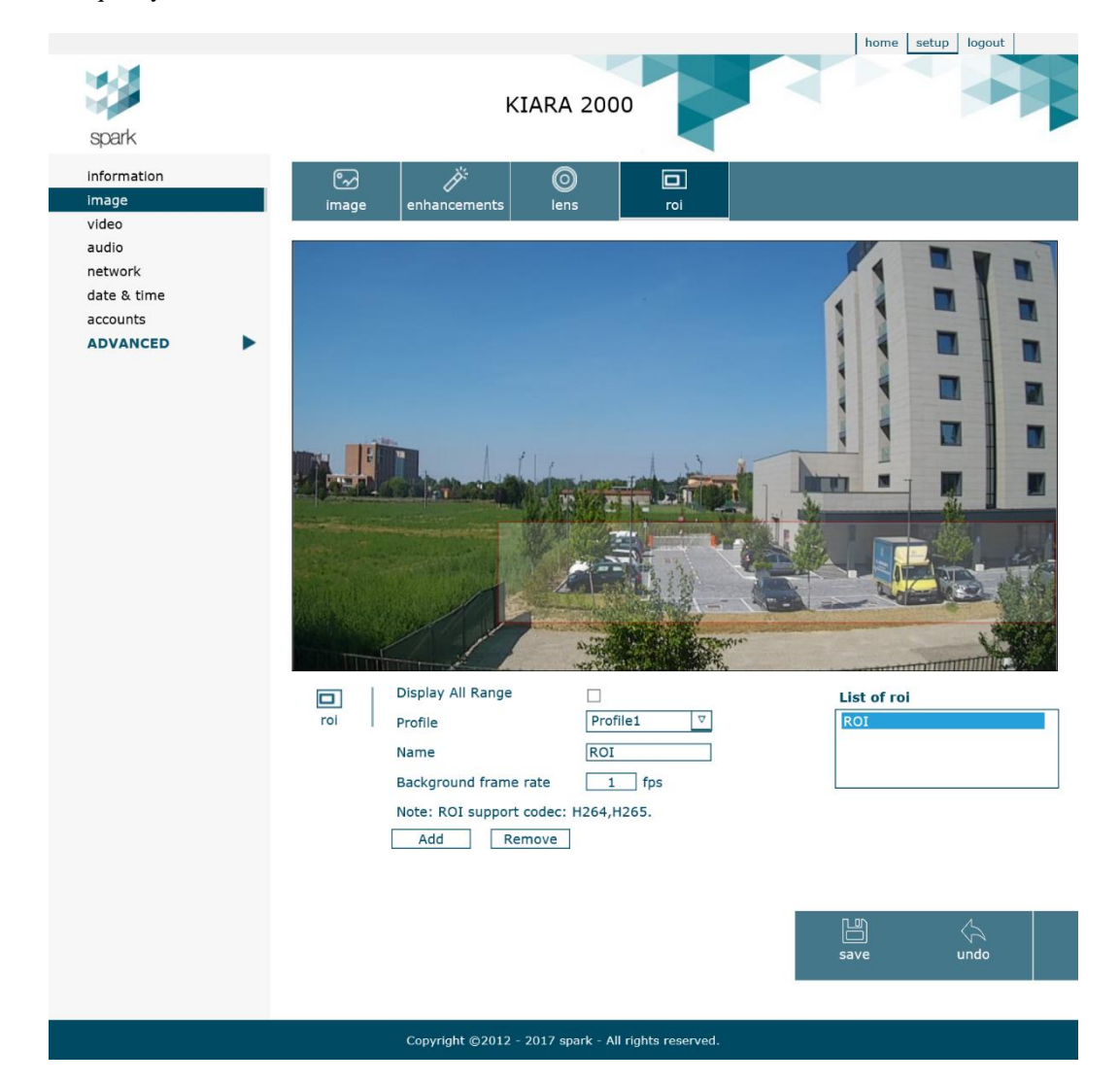

The parameters are explained in the table below.

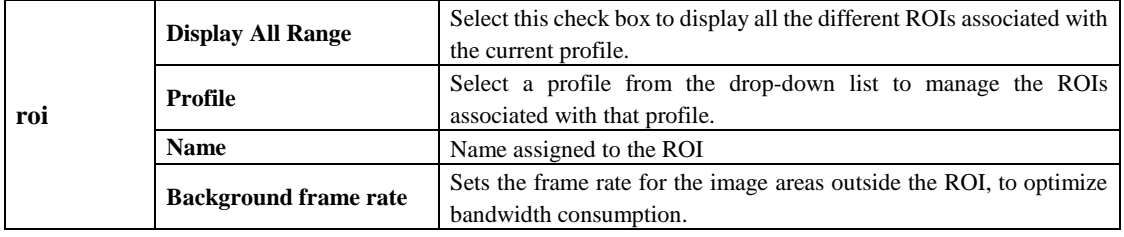

To create a new ROI click  $\Box$  Add  $\Box$ . The ROI name must be already defined.

To delete an ROI click **Remove** 

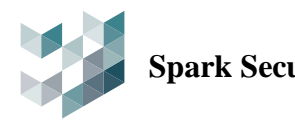

## **Spark Security KIARA/MIRA 2000/5000 User Manual**

Each profile can be associated with a maximum of three ROIs.

Use of the ROIs is supported with H.264 and H.265 video compression.

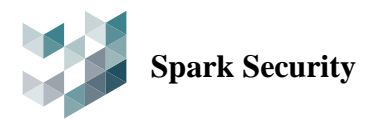

## <span id="page-16-0"></span>**video**

This section contains the parameters for configuring video playback.

#### **video**

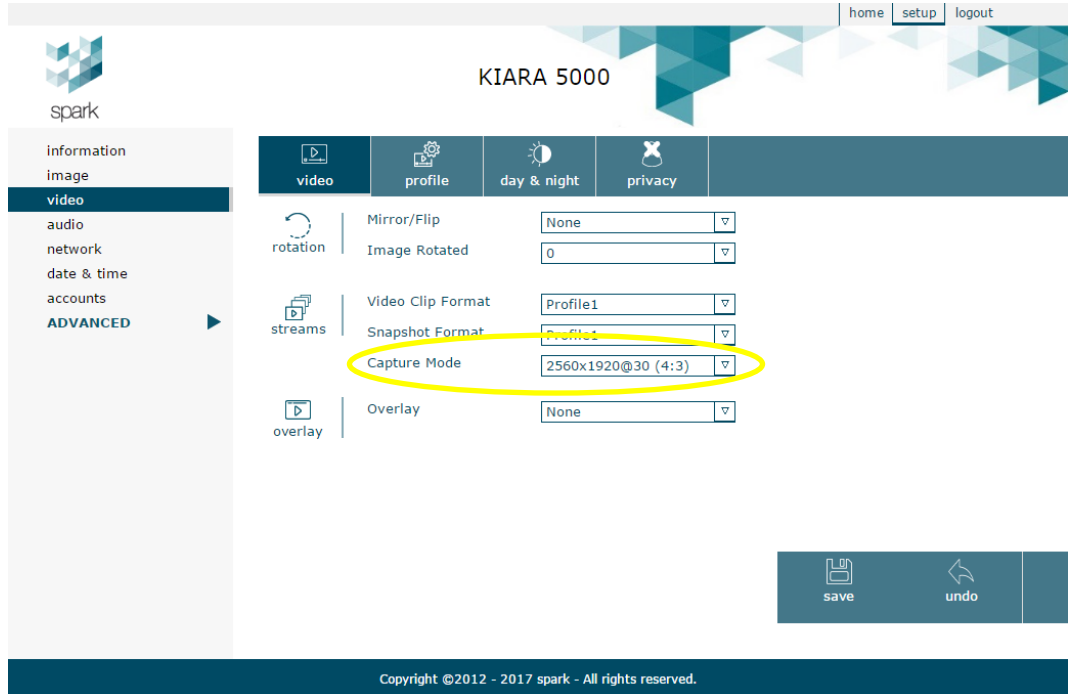

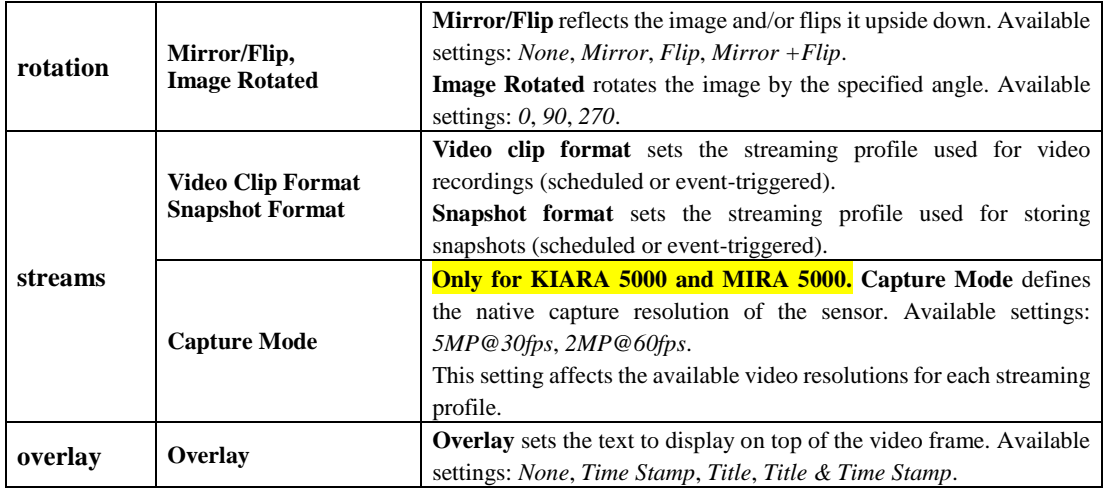

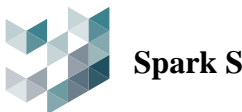

#### **profile**

This section lets you display and manage the streaming profiles.

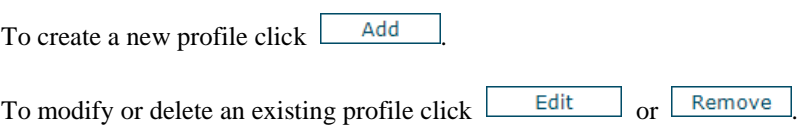

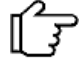

There can be a minimum of 2 and a maximum of 4 streaming profiles.

The Add and Edit buttons open the configuration window for the selected profile.

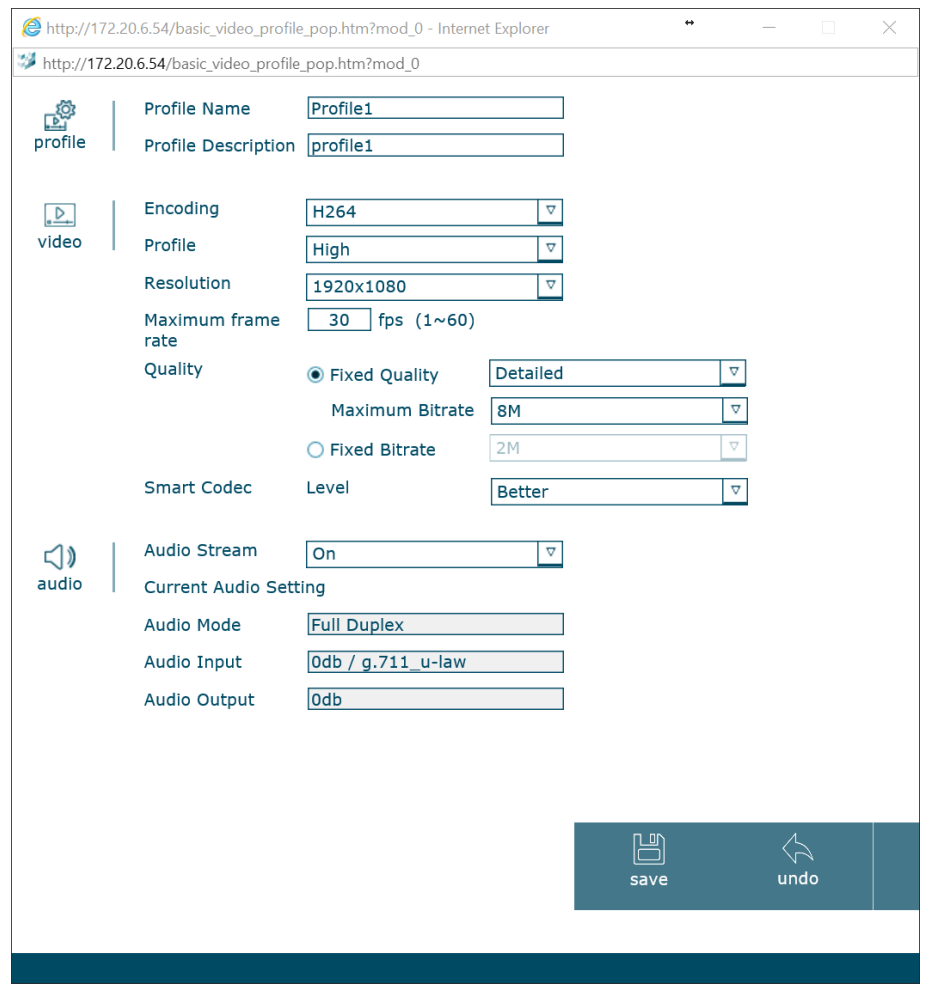

![](_page_18_Picture_0.jpeg)

# **Spark Security KIARA/MIRA 2000/5000 User Manual**

![](_page_18_Picture_232.jpeg)

![](_page_19_Picture_0.jpeg)

### **day & night**

The video camera has an infrared (IR) blocking filter that cuts out the IR component of the captured light. In dark conditions it is recommended to disable the IR filter. The infrared LED illuminator allows the camera to capture images in total darkness.

![](_page_19_Picture_137.jpeg)

![](_page_19_Picture_138.jpeg)

![](_page_20_Picture_0.jpeg)

![](_page_20_Picture_88.jpeg)

#### **privacy**

Privacy zones let you conceal sensitive areas (such as windows of adjoining buildings) to exclude them from view on the monitor and in the recorded video images. The privacy mask is displayed as a colored region on the screen. Each privacy mask can be assigned a different color (Black, Gray, White or Red) and can be enabled or disabled.

![](_page_20_Picture_89.jpeg)

![](_page_21_Picture_0.jpeg)

<span id="page-21-0"></span>**audio**

![](_page_21_Picture_129.jpeg)

The parameters are explained in the table below.

![](_page_21_Picture_130.jpeg)

![](_page_21_Picture_7.jpeg)

In full duplex mode there may be an echo caused by the microphone capturing the loudspeaker output. In this case, it is recommended to use a headset, or to move the loudspeakers away from the microphone.

![](_page_22_Picture_0.jpeg)

## <span id="page-22-0"></span>**network**

In this section you can configure the network parameters of the video camera.

![](_page_22_Picture_130.jpeg)

#### **tcp/ip**

![](_page_22_Picture_131.jpeg)

![](_page_23_Picture_0.jpeg)

#### **PPPoE**

PPPoE is a network protocol that can be used for directly connecting the video camera to a DSL modem.

The parameters are explained in the table below.

![](_page_23_Picture_163.jpeg)

#### **WiFi**

The video camera can also communicate over a wireless LAN network.

![](_page_23_Picture_164.jpeg)

![](_page_24_Picture_0.jpeg)

#### <span id="page-24-0"></span>**date & time**

In a video surveillance system that comprises multiple cameras, it is essential for the internal clocks of the devices to be synchronized. In fact, the different video recordings can only be identified and analyzed if all the video cameras are synchronized.

![](_page_24_Picture_5.jpeg)

![](_page_24_Picture_6.jpeg)

Modifying the parameters in this section while the video camera is recording may compromise the time-consistency of the recordings.

![](_page_24_Picture_150.jpeg)

![](_page_24_Picture_151.jpeg)

![](_page_25_Picture_0.jpeg)

## **Spark Security KIARA/MIRA 2000/5000 User Manual**

![](_page_25_Picture_31.jpeg)

![](_page_26_Picture_0.jpeg)

#### <span id="page-26-0"></span>**account**

The video camera supports creating users with different roles, so as to selectively limit what operations are allowed depending on the user's role. Unauthorized access to the peripheral is prevented by a password.

![](_page_26_Picture_87.jpeg)

Each user can be assigned one of the following groups:

**Viewer**: can only view the live video stream.

To edit or delete an existing account, click  $\Box$  Edit  $\Box$  or  $\Box$ 

 **Operator**: can view the live video stream and modify only some of the configuration parameters.

Remove

 **Administrator**: as well as viewing the live video stream, can fully access all the configuration parameters.

You can create up to a maximum of nine users. The password must be between 4 and 16 characters in length.

![](_page_27_Picture_0.jpeg)

![](_page_27_Picture_3.jpeg)

The **Anonymous** function, if enabled, allows the live video stream to be viewed without logging in. In this case, the configuration menu cannot be accessed without entering valid credentials.

![](_page_28_Picture_0.jpeg)

## <span id="page-28-0"></span>**Advanced settings**

#### <span id="page-28-1"></span>**archive**

The video camera has an integrated video player (only Internet Explorer) for viewing the recordings made. Recordings can be loaded from a network server (NAS) or from an SD card.

#### **player**

Video recordings in H.264/H.265 format can be played back by opening the corresponding file (requires VLC plugin).

#### **network**

The integrated video player lets you easily find and retrieve previously recorded videos on a network server and view them directly from a web browser.

#### **internal**

This section lets you retrieve recordings stored on the SD card and view them directly on a web browser.

![](_page_29_Picture_0.jpeg)

#### <span id="page-29-0"></span>**recording server**

The video camera can store recorded video and images on a server connected to the video camera. It is possible to record continuous video sequences, as well as images or short clips triggered by different types of events.

![](_page_29_Picture_5.jpeg)

 $\int_{0}^{\infty}$  To initiate event-based recording, you need to first configure the recording server.

#### **network**

To create a new recording server click  $\Box$  Add

To edit or delete an existing server click  $\Box$  Edit  $\Box$  or  $\Box$  Remove

![](_page_29_Picture_10.jpeg)

When you click Add or Edit, a server configuration window displays. From the **Server Type** drop-down list you can select the values described in the following sections.

![](_page_29_Picture_81.jpeg)

#### *FTP*

![](_page_30_Picture_0.jpeg)

## **Spark Security KIARA/MIRA 2000/5000 User Manual**

![](_page_30_Picture_240.jpeg)

 $Click$   $Test Connection$  to check that the entered values are correct.

#### *SMTP*

The parameters are explained in the table below.

![](_page_30_Picture_241.jpeg)

 $Click \nvert$  Test Connection to check that the entered values are correct.

![](_page_31_Picture_0.jpeg)

#### *HTTP / HTTPS*

The parameters are explained in the table below.

![](_page_31_Picture_254.jpeg)

#### *Network Storage*.

You can select two types of network storage:

Windows Network (SMB/CIFS)

The parameters are explained in the table below.

![](_page_31_Picture_255.jpeg)

 $Click$   $Test$  Connection to check that the entered values are correct.

• Network File System (NFS)

![](_page_31_Picture_256.jpeg)

![](_page_32_Picture_0.jpeg)

## **Spark Security KIARA/MIRA 2000/5000 User Manual**

![](_page_32_Picture_88.jpeg)

Click to check that the entered values are correct.

#### **internal**

Insert an SDcard into the video camera and enable the memory card. To format the inserted card, click

Execute  $\Box$ . When the formatting is complete, the card can be used for storing video recordings.

Only the FAT32 format is supported.

![](_page_33_Picture_0.jpeg)

## <span id="page-33-0"></span>**recordings**

After at least one recording server is configured, you can define events and the actions triggered by them.

![](_page_33_Picture_90.jpeg)

When you click Add or Edit, an event configuration window opens.

![](_page_33_Picture_91.jpeg)

From the **Triggered by** drop-down list, you can select the following values:

#### *Motion Detection*

![](_page_33_Picture_92.jpeg)

![](_page_34_Picture_0.jpeg)

## **Spark Security KIARA/MIRA 2000/5000 User Manual**

![](_page_34_Picture_215.jpeg)

#### *Audio detection*

![](_page_34_Picture_216.jpeg)

![](_page_35_Picture_0.jpeg)

![](_page_35_Picture_221.jpeg)

#### *Digital Input*

![](_page_35_Picture_222.jpeg)

![](_page_36_Picture_0.jpeg)

#### *Periodical*

The parameters are explained in the table below.

![](_page_36_Picture_233.jpeg)

#### *Network Link Down*

The parameters are explained in the table below.

![](_page_36_Picture_234.jpeg)

The function is not available if the video camera is powered via PoE (Power over Ethernet).

![](_page_37_Picture_0.jpeg)

#### **continuous**

In this section you can manage the schedules for continuous recordings.

To create a new scheduled recording, click  $\Box$  Add

![](_page_37_Picture_119.jpeg)

![](_page_37_Picture_120.jpeg)

![](_page_38_Picture_0.jpeg)

### <span id="page-38-0"></span>**motion detection**

The video camera monitors the video stream and generates an alarm if motion is detected. The motion detection is done by frame-by-frame comparison of the captured video.

![](_page_38_Picture_5.jpeg)

You can create multiple areas of interest for motion detection.

To create a new area of interest click  $\Box$  Add

To delete an existing area of interest click **Remove** 

![](_page_38_Picture_112.jpeg)

![](_page_39_Picture_0.jpeg)

## **Spark Security KIARA/MIRA 2000/5000 User Manual**

The optimal values for the **Threshold** and **Sensitivity** parameters depend on the application and on the operating environment of the video camera. In general, increasing the sensitivity and lowering the threshold will generate more alarms. Conversely, decreasing the sensitivity and raising the threshold might fail to detect significant occurrences.

![](_page_40_Picture_0.jpeg)

![](_page_40_Picture_2.jpeg)

#### <span id="page-40-0"></span>**audio detection**

Enable Audio detection to access the **Threshold** and **Volume** parameters, which are similar to those discussed above for Motion detection. **Volume** refers to the sensitivity of the microphone in detecting sound. **Threshold** defines the sound level which, if exceeded, causes the video camera will generate an audio event.

The optimal values for the **Volume** *and* **Threshold** parameters depend on the application and on the operating environment of the video camera. In general, increasing the volume and lowering the threshold will generate more alarms. Conversely, decreasing the volume and raising the threshold might fail to detect significant occurrences.

![](_page_41_Picture_0.jpeg)

### <span id="page-41-0"></span>**schedules**

The video camera can be configured to execute planned actions. For example, motion detection can be enabled from 9 am to 6 pm during working days and around midday on weekends. You can also assign a distinct schedule to each type of event (see **[recording server](#page-29-0)** section).

![](_page_41_Picture_89.jpeg)

*WorkingDay*, *Weekend* and *Night* are predefined schedules which can be edited but not removed.

To create a new schedule edit the **Name** field and click .

To delete an existing schedule (apart from the predefined ones) click:  $\Box$  Remove

The calendar displays the times when the schedule is active in blue. Click and drag on the calendar to select /deselect the times of interest.

Select the check box **Use the same schedule every day** to copy the schedule of a single day to all the other days of the week.

 $Click$   $\qquad \qquad$  Clear All  $\qquad$  to clear all the times programmed in the current schedule.

![](_page_42_Picture_0.jpeg)

<span id="page-42-0"></span>**digital I/O**

#### **I/O**

This section contains the digital inputs and outputs managed by the video camera. You can define the resting state for each signal by selecting *Normally open* or *Normally closed*. You can also read the current state of each digital signal.

#### **LED**

![](_page_42_Picture_62.jpeg)

![](_page_43_Picture_0.jpeg)

#### <span id="page-43-0"></span>**advanced network**

#### **RTSP**

RTSP (Real Time Streaming Protocol) is a protocol designed for transmitting multimedia content over a network and is supported by various media players such as Real Player, VLC and QuickTime.

![](_page_43_Picture_197.jpeg)

The parameters are explained in the table below.

#### **UPnP**

UPnP (Universal Plug and Play) is a network protocol for multimedia applications that allows supported devices to be more easily integrated into a network.

Once the protocol is enabled, you can enable port forwarding by selecting the **Enable UPnP port forwarding** check box, and configure the ports that the video camera will open on the router. The router ports can also be opened manually.

The **Device name** field lets you define the name with which the video camera will appear on the network through UPnP.

#### **bonjour**

Bonjour is a network protocol similar to UPnP. Once the protocol is enabled, you can enter a unique name for the video camera in the **Device name** field. This is useful when there are multiple devices configured on the network.

#### **QoS**

In this section you can configure the Quality of Service for the video/audio streams and for events/alarms.

![](_page_44_Picture_0.jpeg)

#### **DDNS**

DDNS (Dynamic Domain Name System) is a network service that lets a network device always be associated with the same domain name, even if the device's IP address changes over time.

![](_page_44_Picture_6.jpeg)

You can skip this section if you do not plan to connect to the video camera through a remote connection.

![](_page_44_Picture_88.jpeg)

![](_page_45_Picture_0.jpeg)

![](_page_45_Picture_2.jpeg)

<span id="page-45-0"></span>**security**

#### **IP Filter**

In this section you can enable a security check that filters the IP addresses of the clients that log onto the video camera.

Add To create a list of IP addresses enabled for login, select the filter type *Allow* and click

To create a list of IP addresses that are not allowed to log in select the filter type *Deny*.

#### **HTTPS**

The HTTPS protocol makes it possible to authenticate the identity of the connected video camera, encrypt the communications between the clients and the video camera, and guarantees the integrity of the data exchanged between them.

To enable use of the HTTPS protocol you need to create a digital certificate by clicking Create self-signed certificate... . The certificate auto-generated by the video camera will guarantee its identity.

You can define different policies for connecting to the video camera based on user role: only *HTTP* connection, only *HTTPS* connection, both *HTTP and HTTPS* connection.

HTTPS is used only to encrypt the data exchanged through the CGI (e.g. username, password, settings, etc.) but not to encrypt the audio/video stream.

![](_page_46_Picture_0.jpeg)

Restore config

#### <span id="page-46-0"></span>**maintenance**

![](_page_46_Picture_150.jpeg)

respectively

The parameters are explained in the table below.

![](_page_46_Picture_151.jpeg)

#### **update**

Firmware updates are periodically released that provide improvements and new functions.

![](_page_46_Picture_10.jpeg)

Check that you obtained the correct firmware version before doing the update.

![](_page_46_Picture_12.jpeg)

Do not update the firmware from a computer on a wireless network connection, as this type of connection is generally less stable.

To initiate the firmware update, click **Firmware update** 

If you want to maintain some of the current configuration parameters even after the firmware update, select the **Restore to default** check box and then select the desired set of parameters.

To change the user interface language click **Language update** 

![](_page_47_Picture_2.jpeg)

## <span id="page-47-0"></span>**system log**

The video camera stores a log of system messages in memory. These messages concern, for example, the startup sequence, the sending of emails, motion detection and so forth.

The video camera stores the messages in its internal memory and displays them in this section: the messages may be truncated, owing to the limited size of the internal memory: To overcome this limit, you can use the remote log function, based on the System Log Protocol.

After enabling the remote log, enter the address of the system log server without the protocol identifier, such as http://, and the communication port (default value is 514).

![](_page_48_Picture_0.jpeg)

![](_page_48_Picture_3.jpeg)